# **Quick start ADC1453D, ADC1159D evaluation board**

**Rev. 01 — 14 Nov 2013 Quick start**

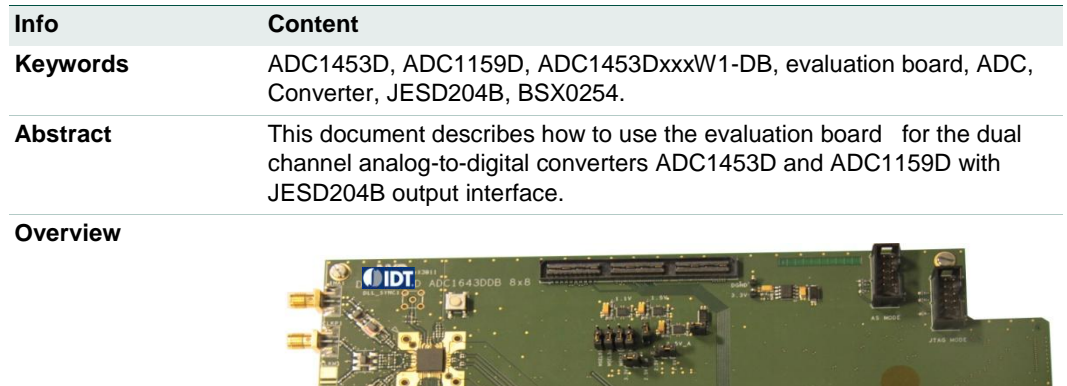

#### **Document information**

#### **Revision history**

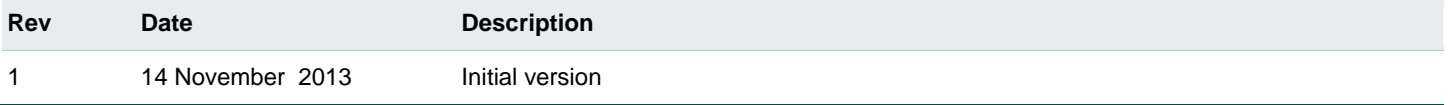

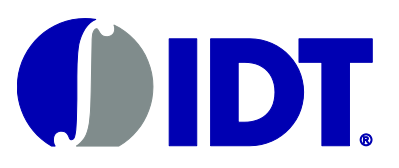

## **Quick start Quick start**

### **1. Overview of the evaluation board :**

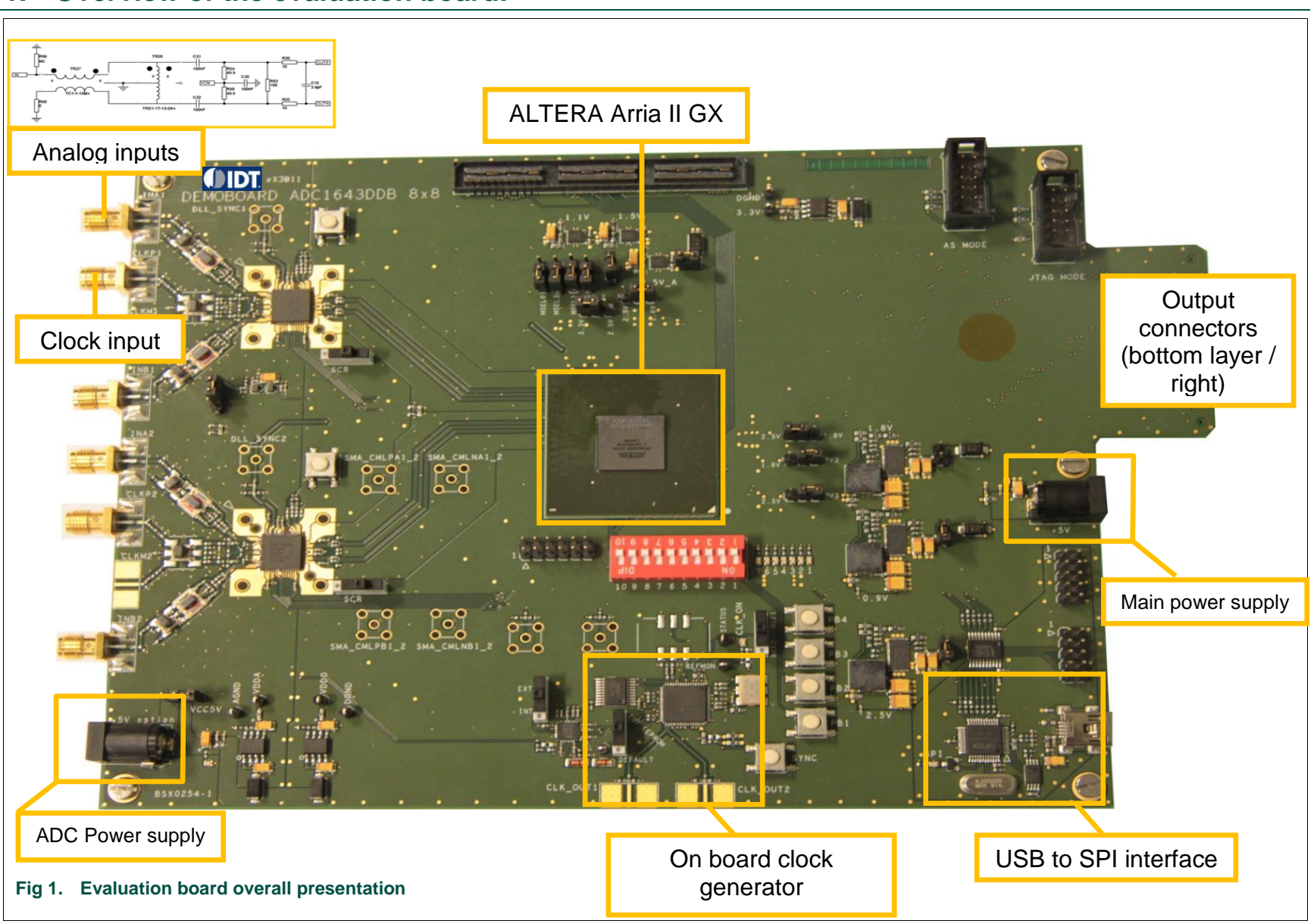

**Quick start**

**Quick start** 

2 of 15

## **2. Switch and Jumpers default state**

**Quick start Quick start**

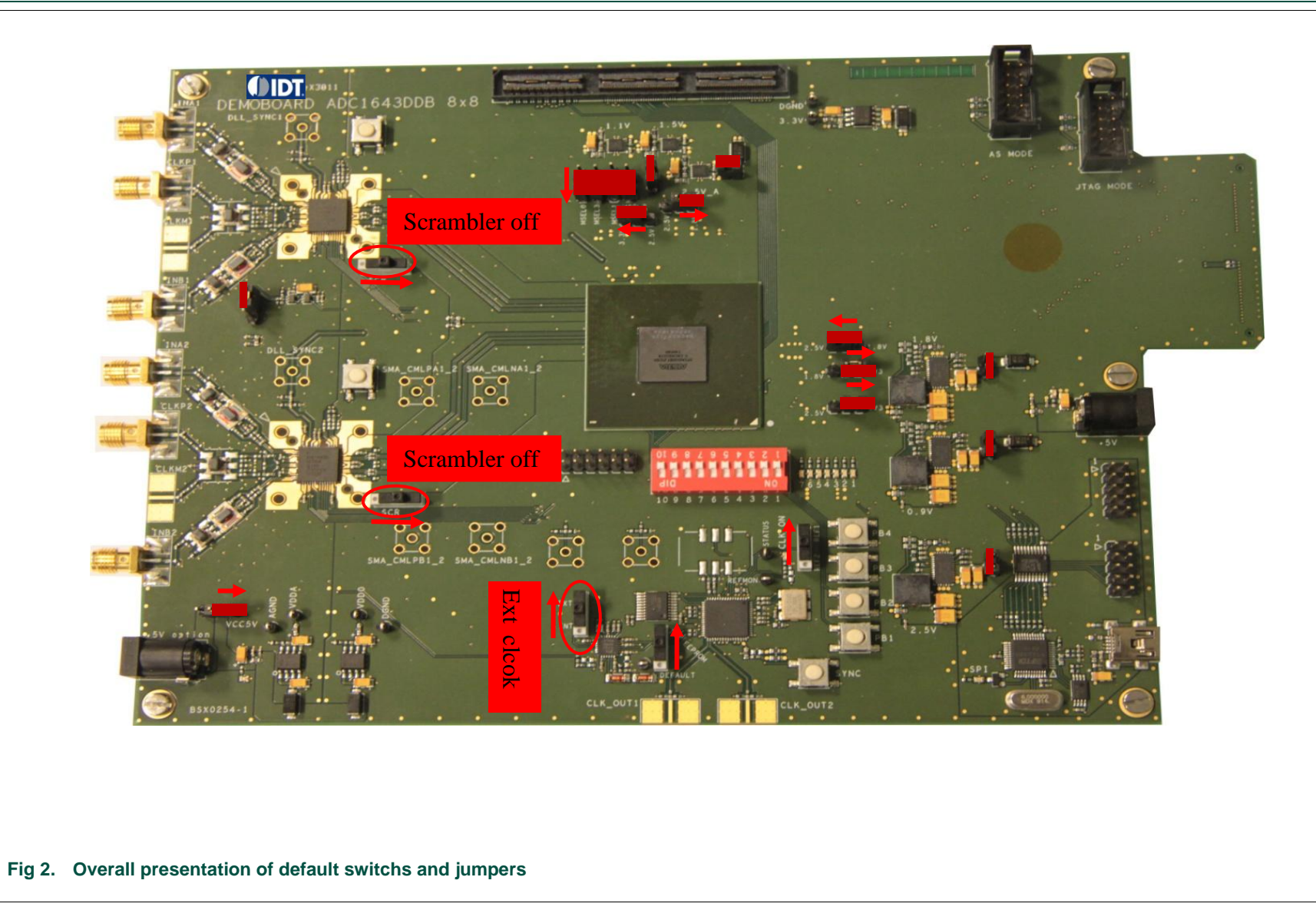

Integrated

## **3. Typical test configuration:**

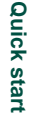

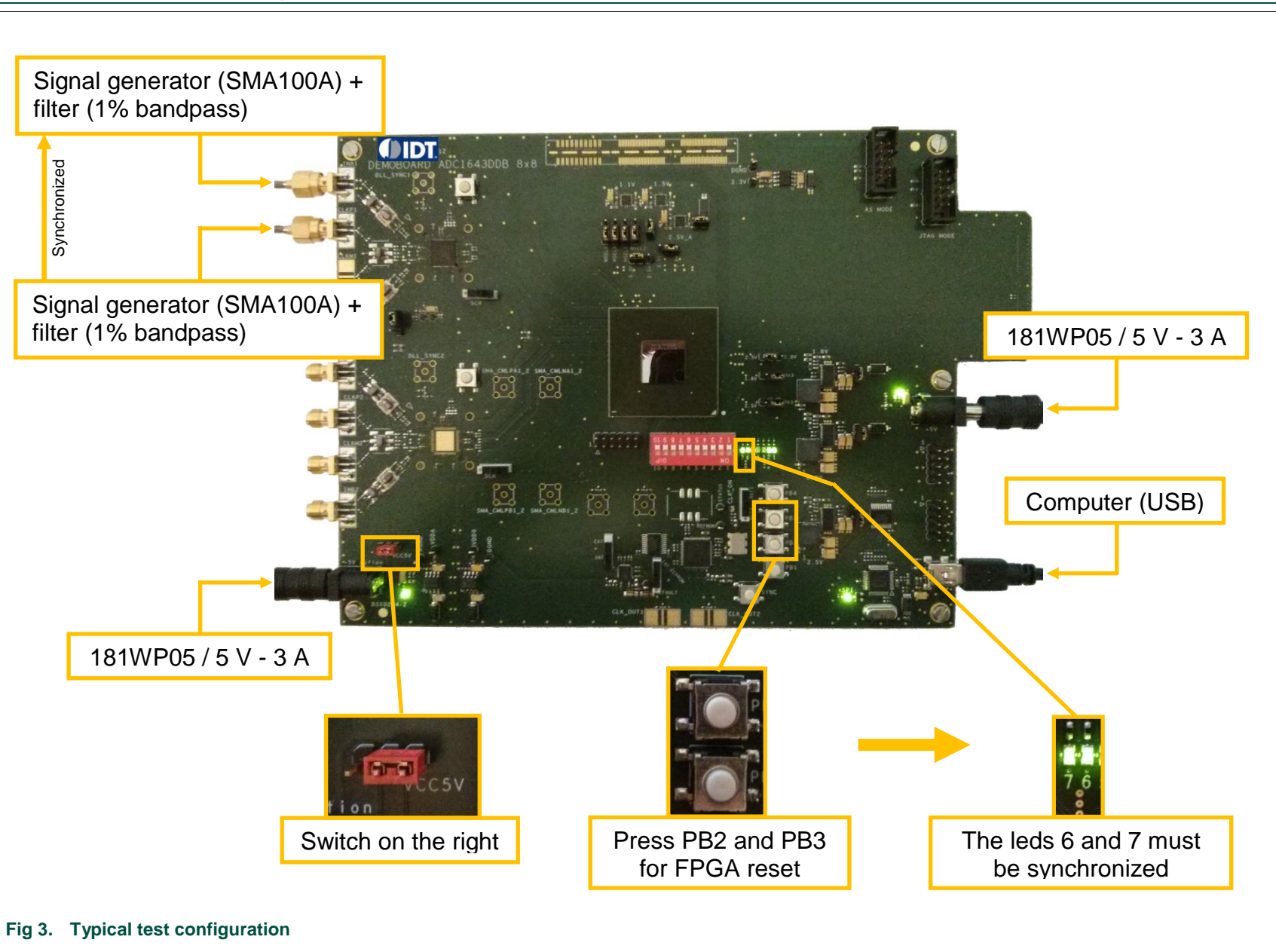

**Quick start**

**Quick start** 

4 of 15

## **4. ADC acquisition tool**

#### **4.1 Software start-up**

To install the software, please refer to appendix A 'Software and drivers install'.

Run the application "HSDC\_SW\_ADC\_4.exe". This application will allow:

- the user to control features through the SPI;
- as well as performing any online data acquisition to evaluate the performances.

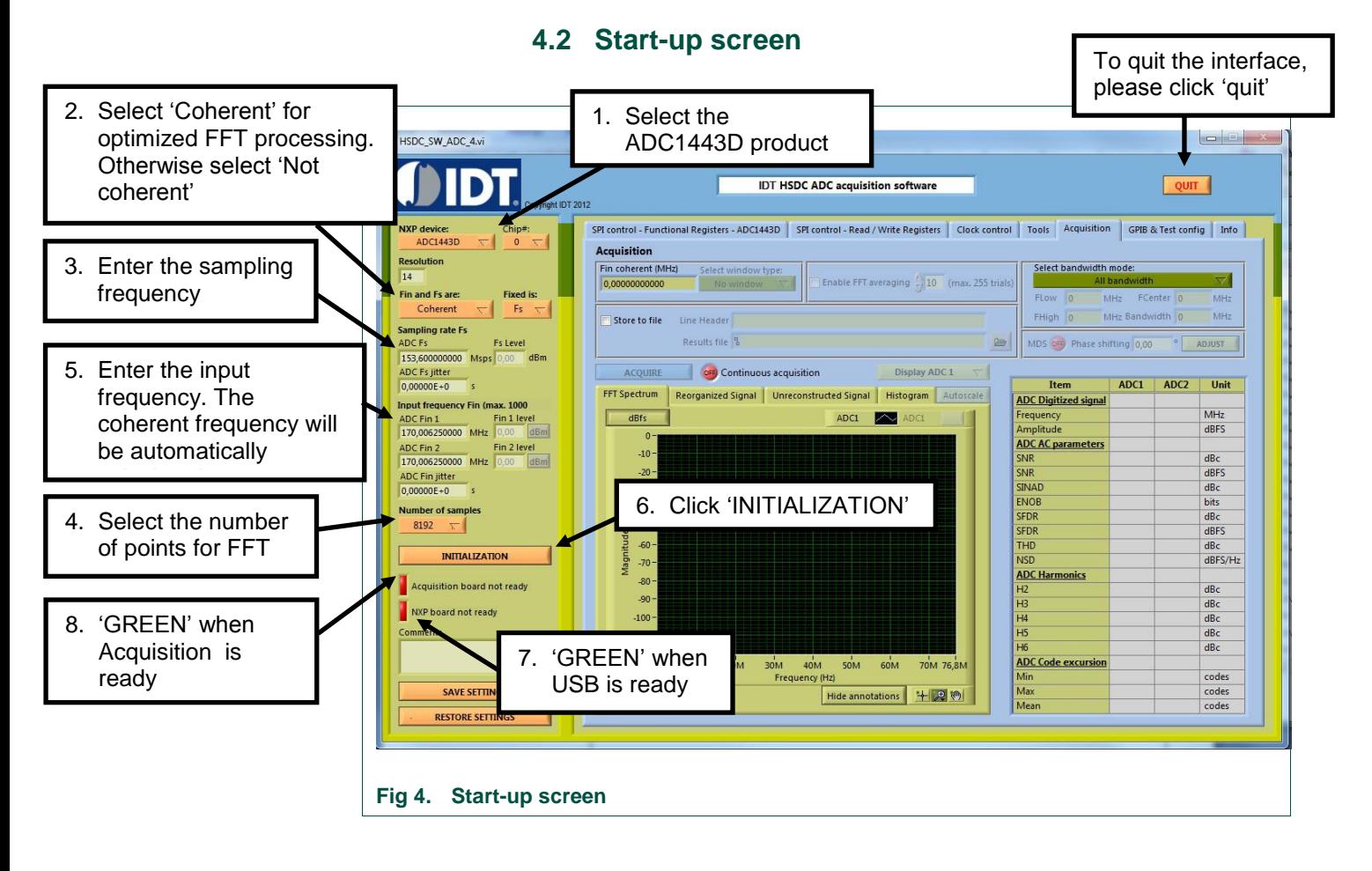

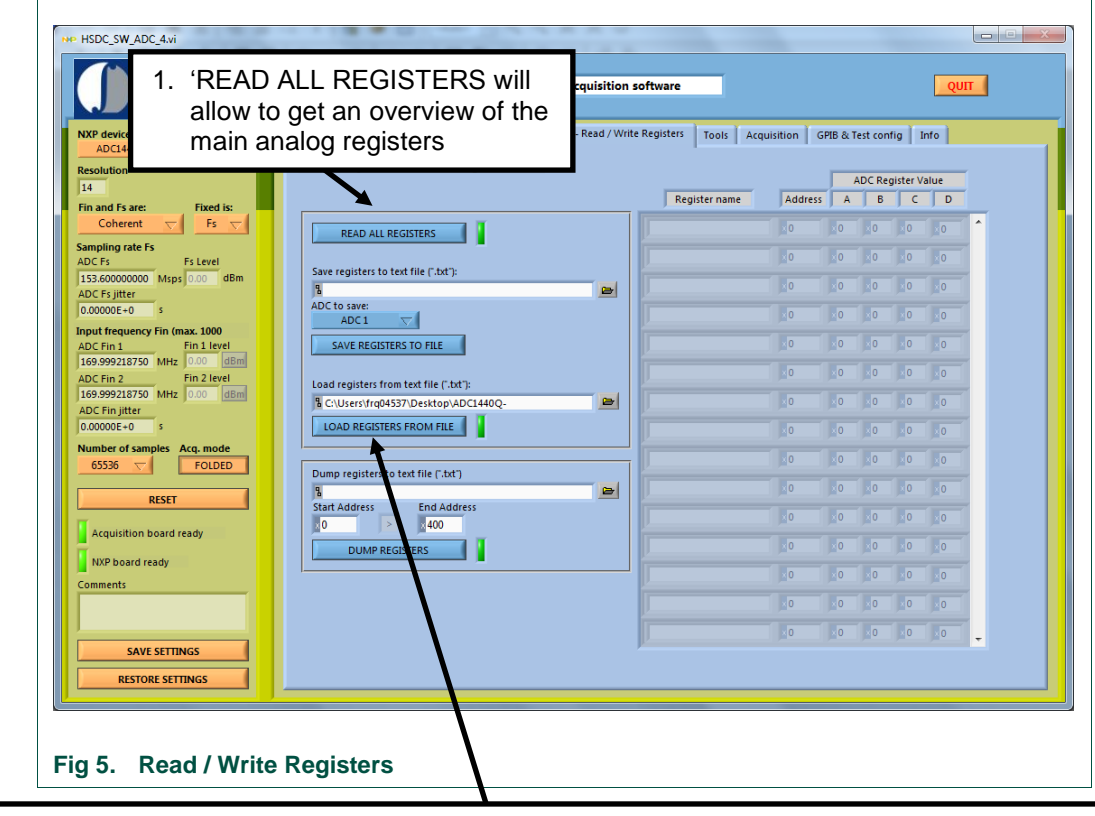

#### **4.3 Read / Write Registers**

- 2. Load the SPI registers settings file. Please contact your IDT Sales/FAE representatives to get access to SPI settings files for ADC1443D or ADC1453D or ADC1159D250devices. 3 SPI registers settings files are available:
	- ADC1453D160 SPI.txt
	- ADC1453D250\_SPI.txt
	- ADC1159D250\_SPI.txt

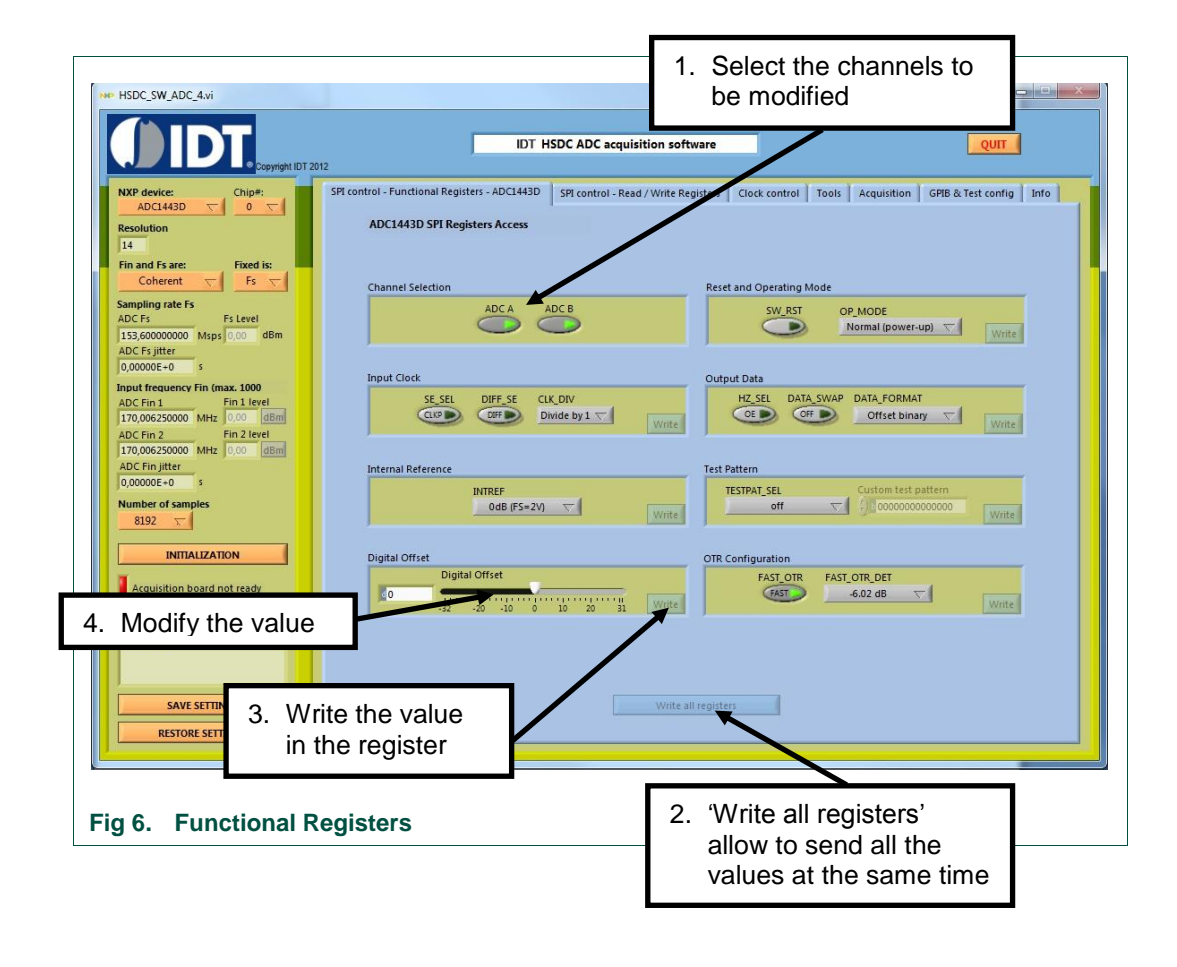

#### **4.4 Functional Registers**

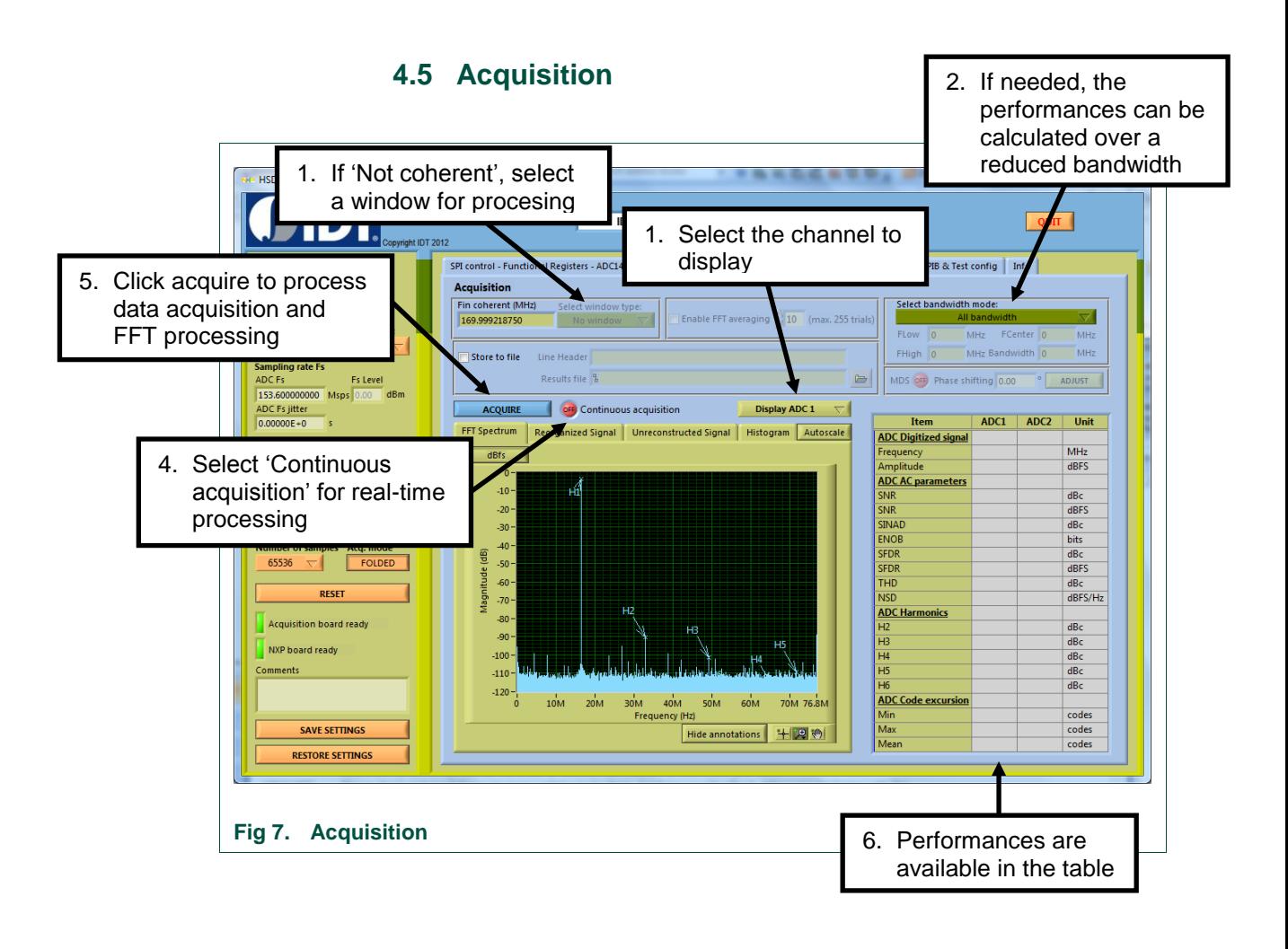

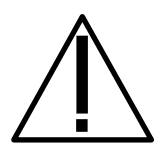

In case of bad acquisition or when changing the sampling frequency, take care to reset the FPGA by pushing on-board button PB3.

## **5. Software and drivers install**

## **5.1 Labview Runtime 2010 install**

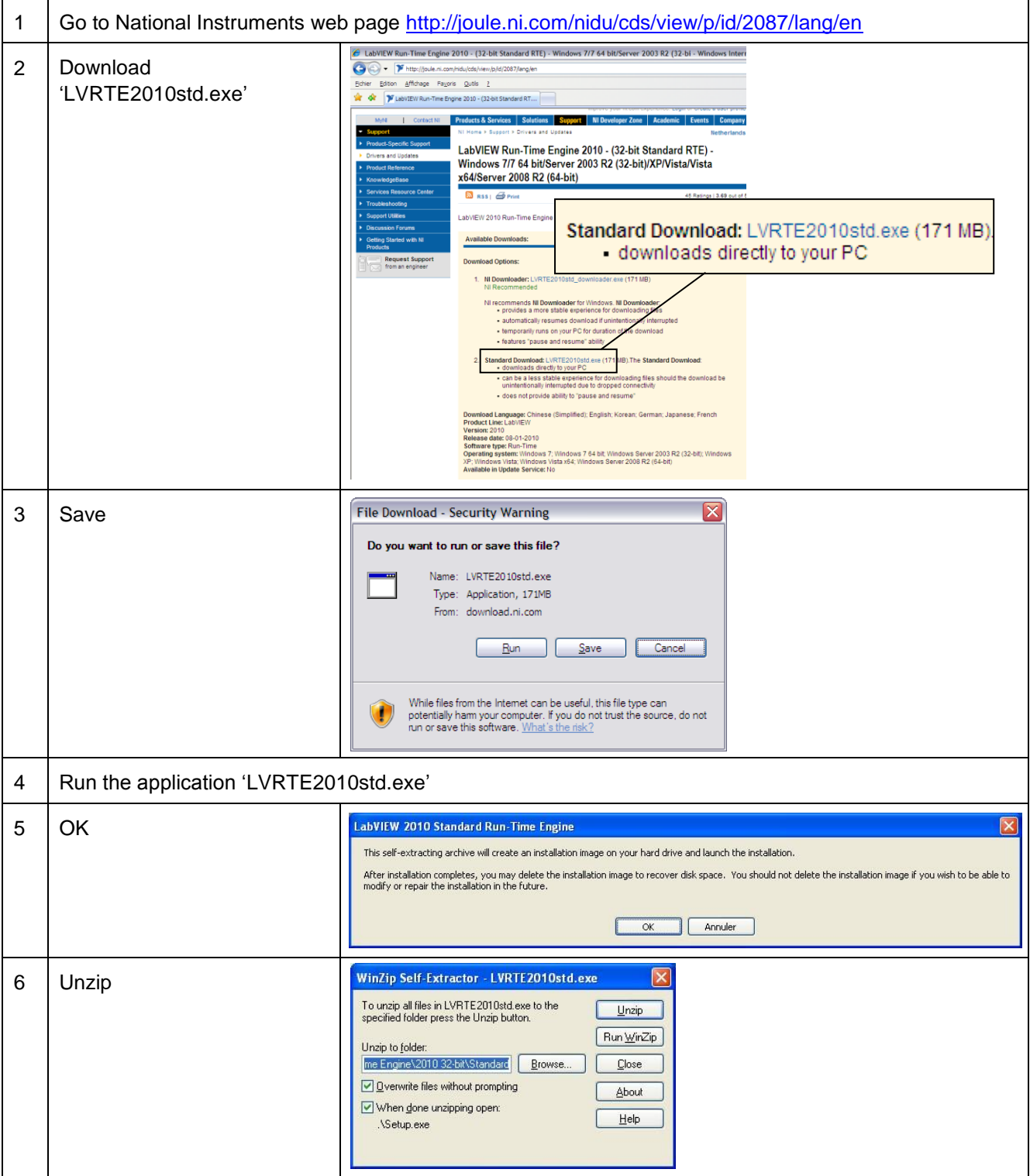

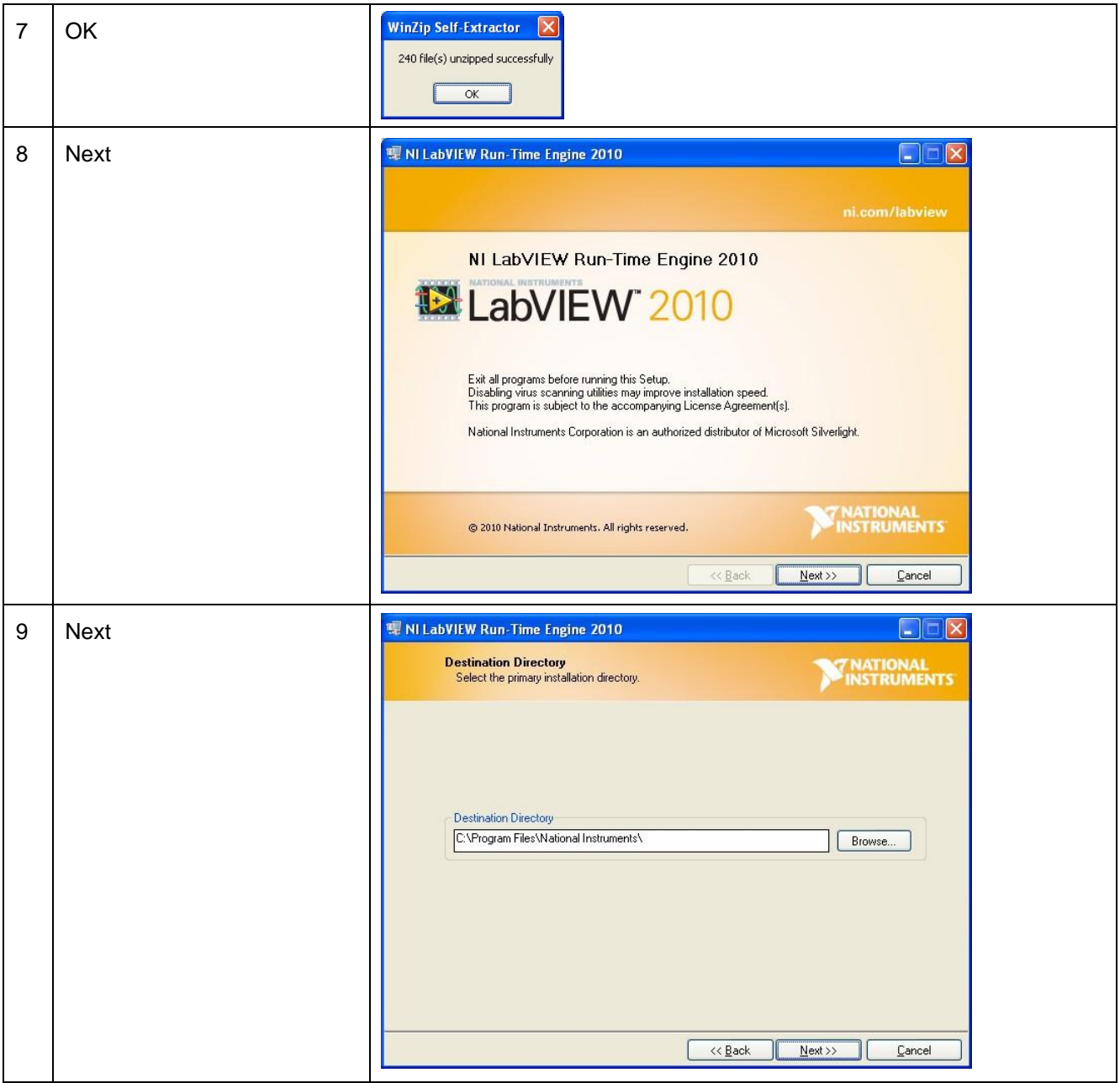

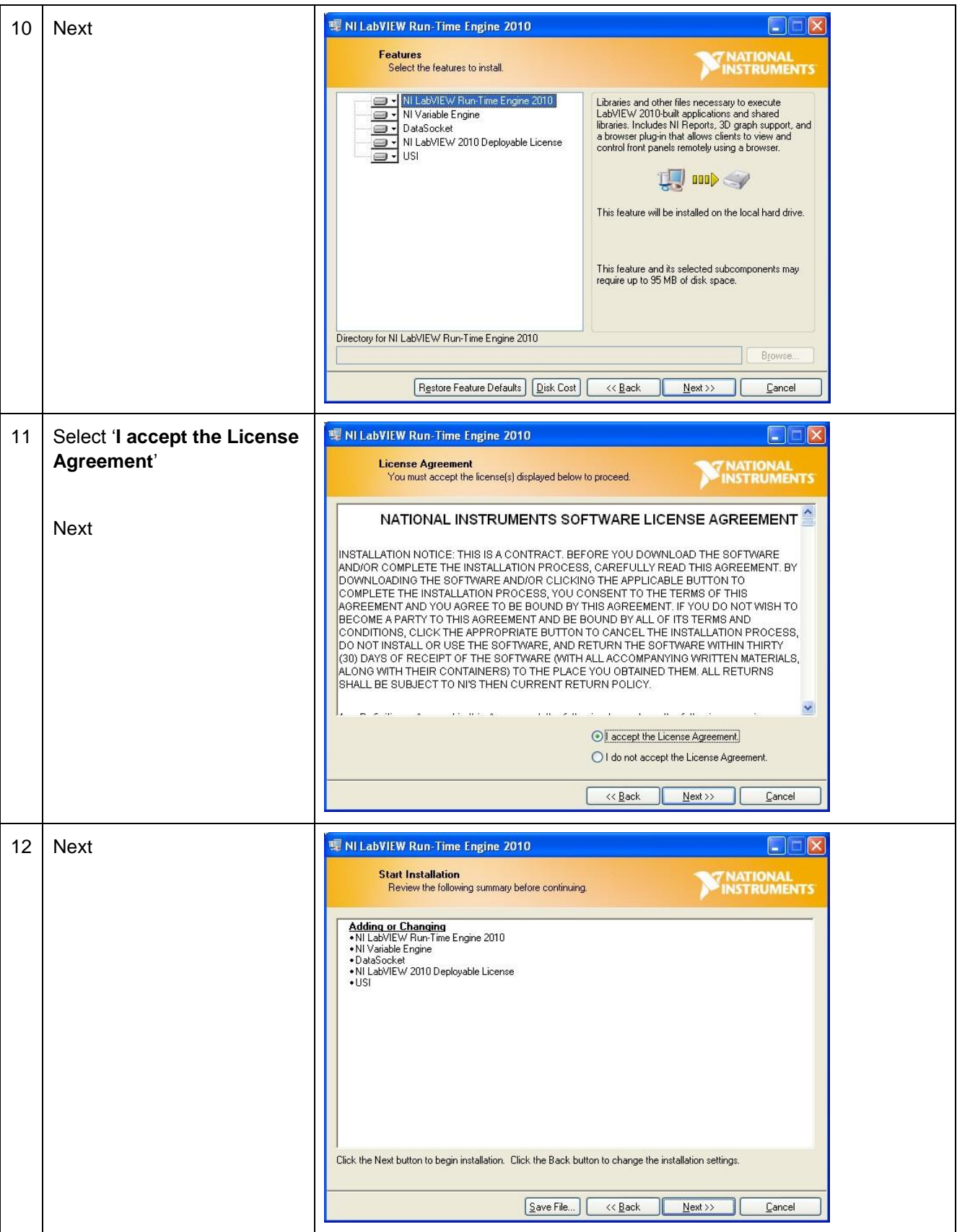

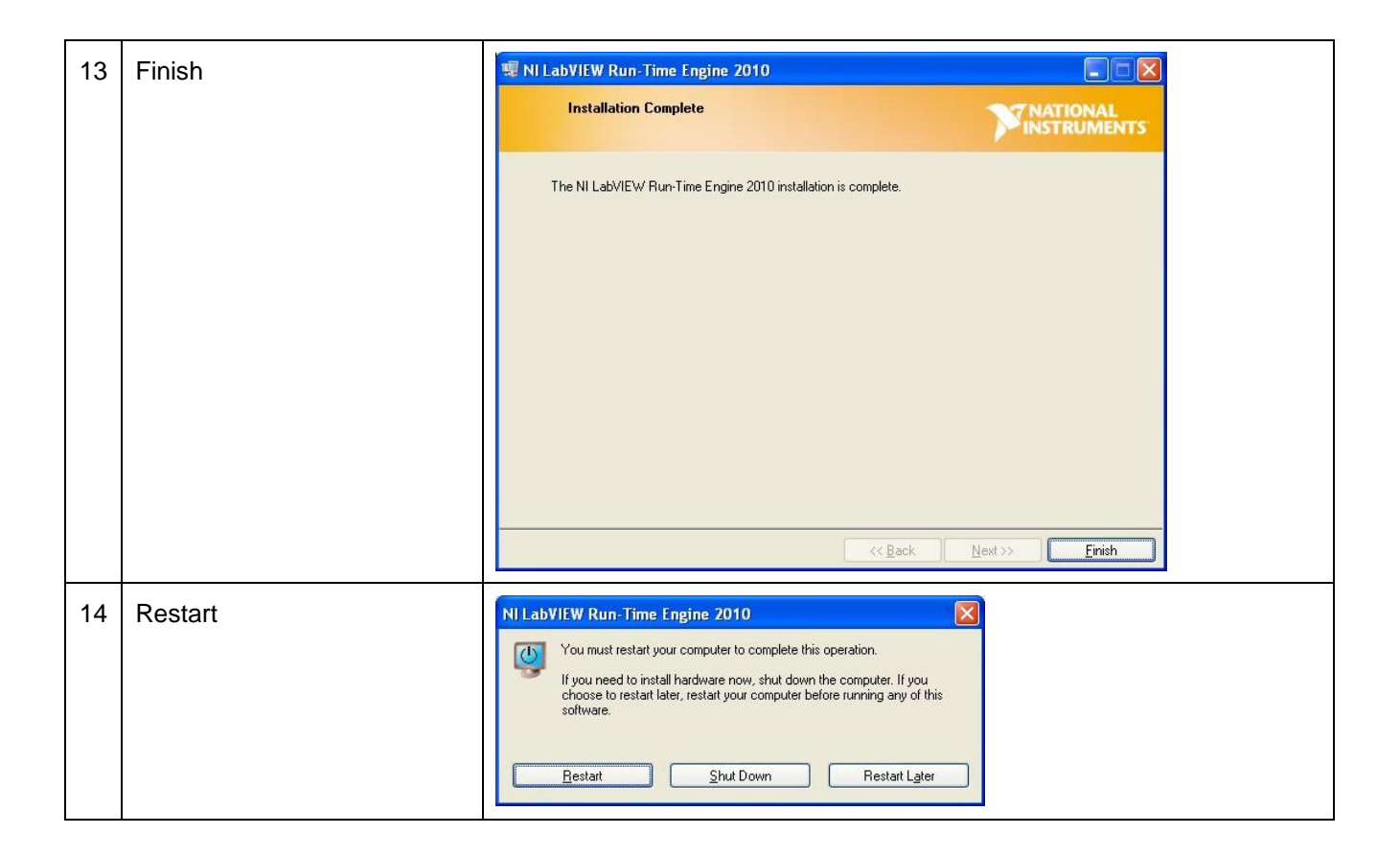

#### **5.2 Demoboard - USB-SPI driver install**

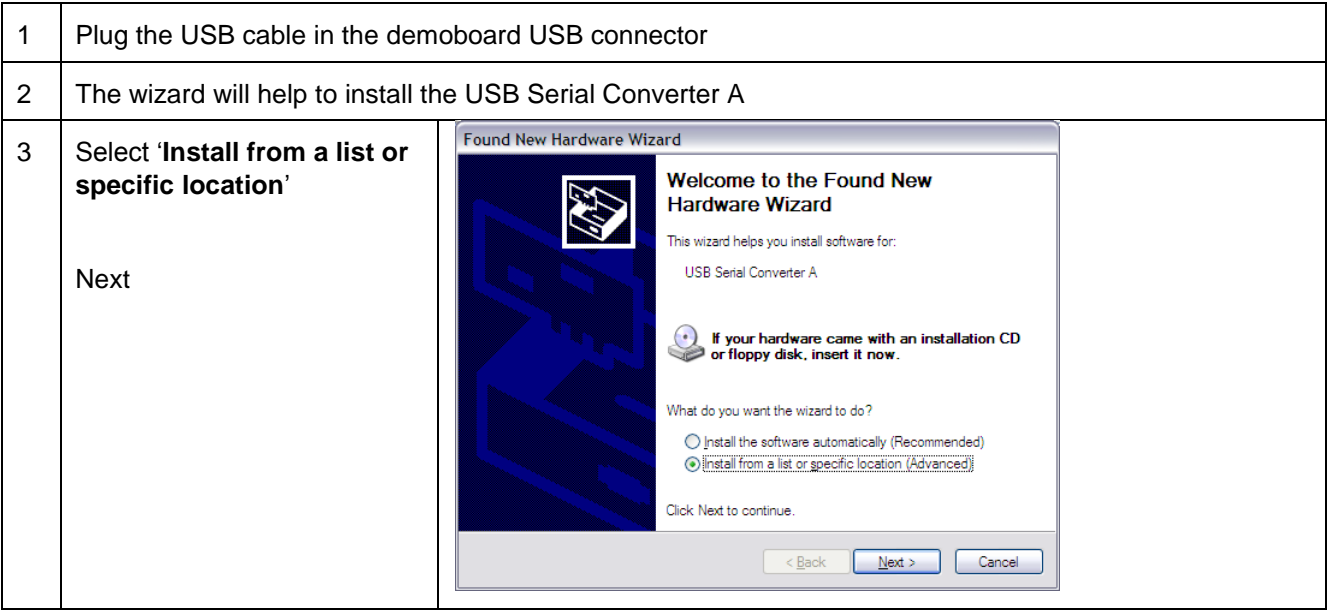

## **Integrated Device Technology Quick start ADC1453D, ADC1159D evaluation board**

#### **Quick start**

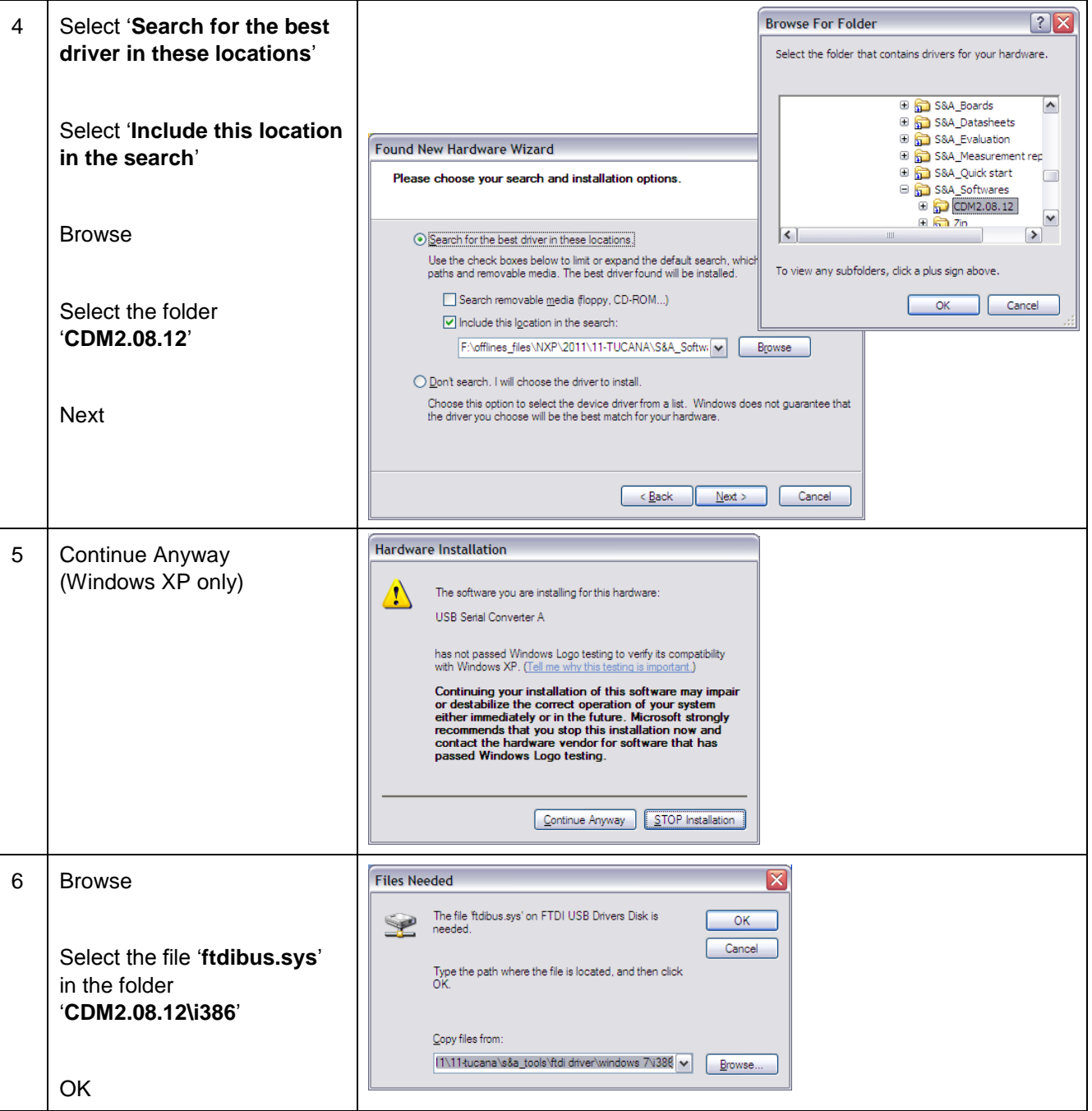

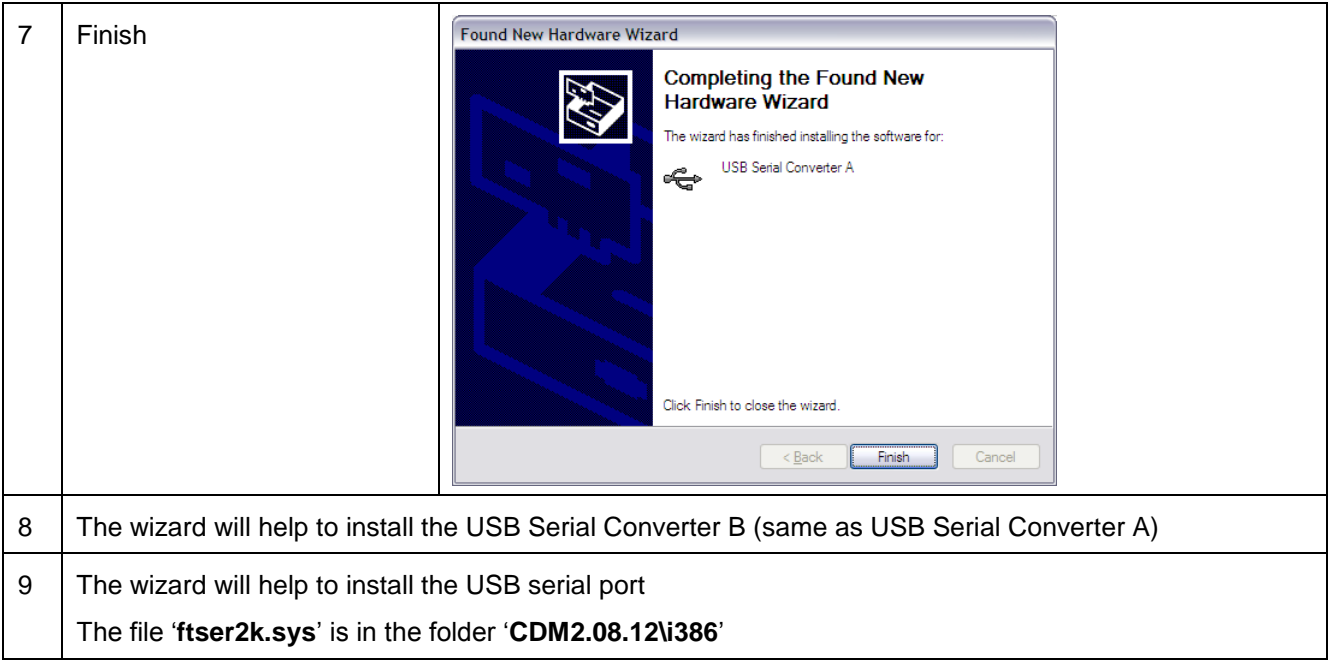

**All rights reserved. Date of release: Nov 14th 2013 Document identifier: QS\_ADC1453D\_ADC1159D\_r01**